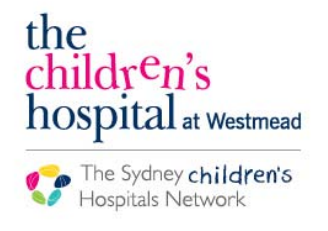

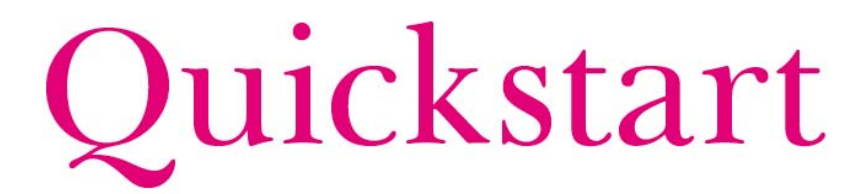

A series of helpful guides provided by the Information Technology Department

## **Starting a Midazolam Infusion**

Nurses must document in the following sections hourly on Powerchart IView:

- 1) Titratable infusions
- 2) IV Drips
- 3) Fluid balance
- Check the order is correct for your patient's weight
- Commence the infusion on the MAR if not already started *Refer to the MAR- Administering Continuous Infusions QuickStart for more information*
- Enter Interactive View I&O
- Enter QuickView
- Enter Titratable Infusions

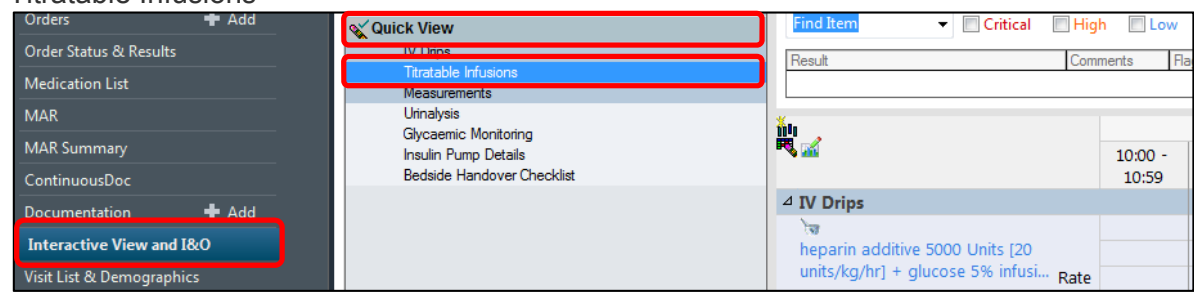

- Click on the Dynamic Group Symbol
- Create a new group for you infusion with the naming convention "Midazolam Infusion"

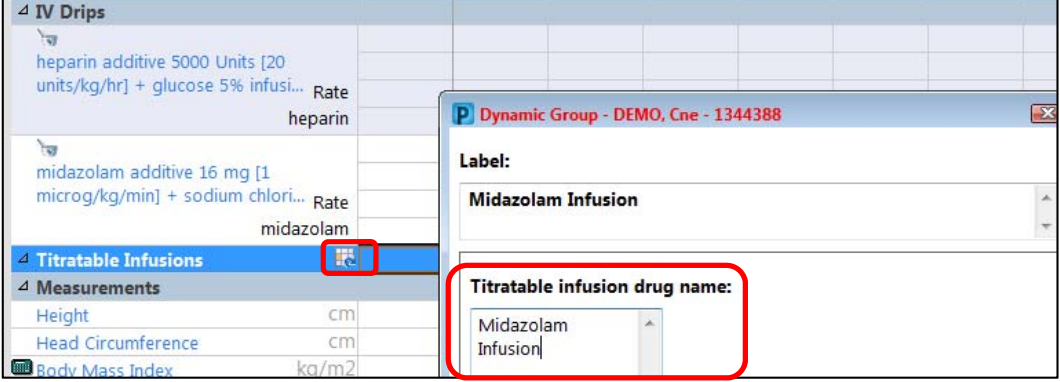

- In the appropriate time column, document the volume left in the syringe following the priming of the tube
- Document syringe volume, checks and totals each hour in the appropriate column

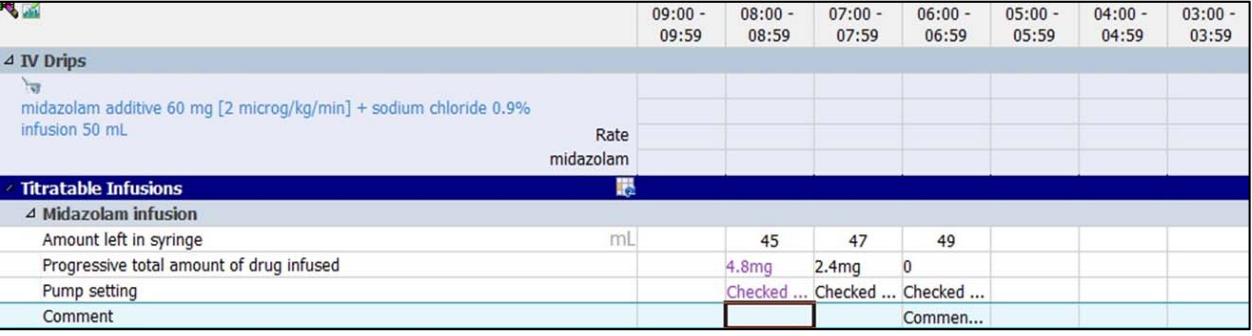

**Note**: When starting a new syringe, reset the "Progressive total amount of drug infused" back to 0. Add a comment "Commenced new syringe"

**Note**: For more information on calculating volumes, please refer to the Midazolam Infusion CT Ward Guidelines

## **Documenting a Rate Change**

- Enter Interactive View I&O
- Enter QuickView
- Enter IV Drips

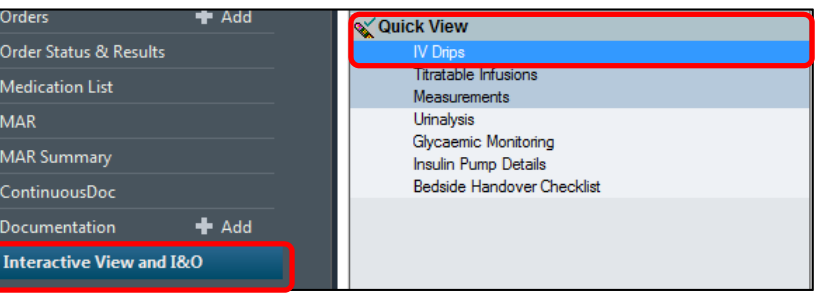

- Double click in the appropriate cell
- The current rate will populate
- Modify the rate

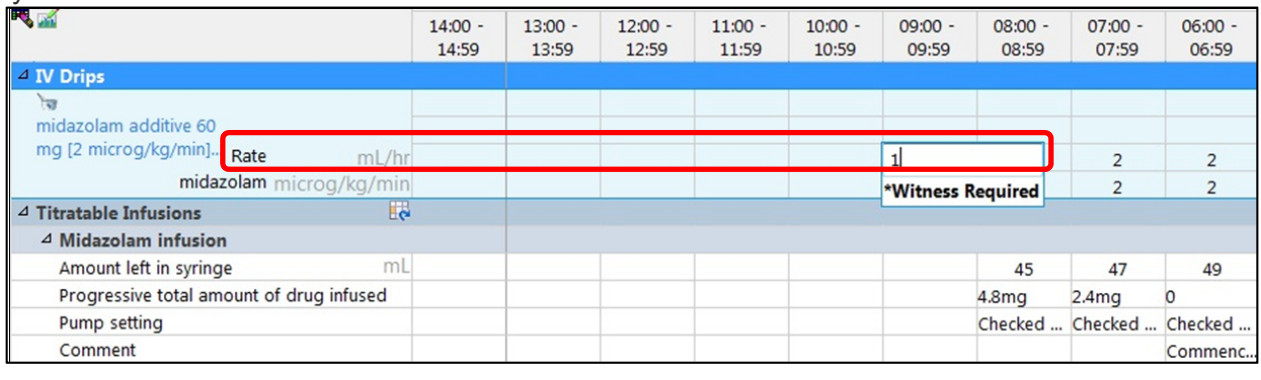

• Click the green tick to sign

- A witness box will appear for the witness to enter their username and password
- Complete the sign off process
- Enter the Titratable Infusions tab of Interactive View I&O

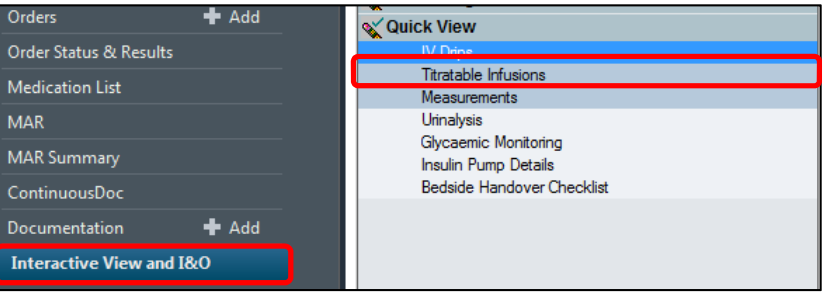

- In the Pump Setting cell, document "Rate change performed"
- Adjust the amount left in syringe accordingly
- Adjust the amount of midazolam mg administered accordingly

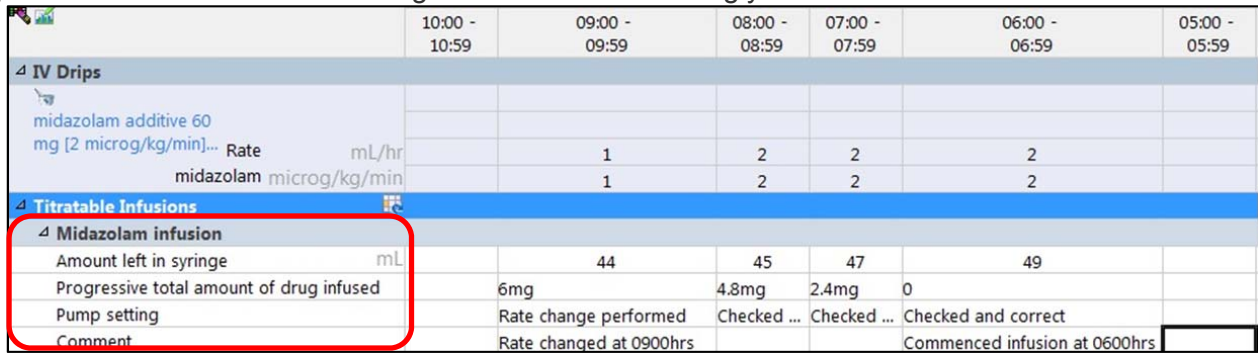

- When you fill in the next hour after changing the rate, deduct the volume infused over the hour for "Amount left in syringe". You will also need to calculate the midazolam in mg infused over the hour using the new rate
- Enter the Fluid Balance Chart tab of Interactive View I&O

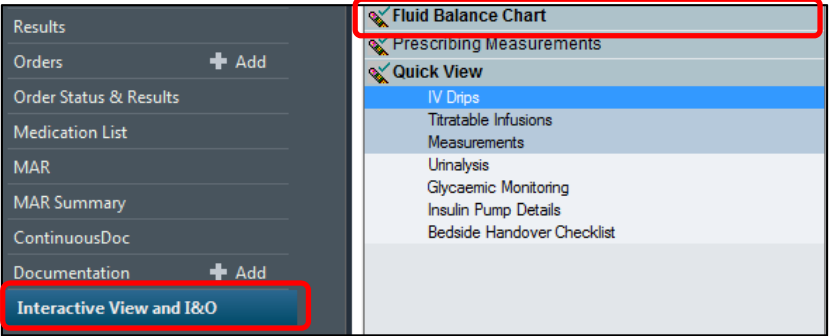

- In the appropriate cell, double click to populate infusion volume
- The volume should reflect the new rate change

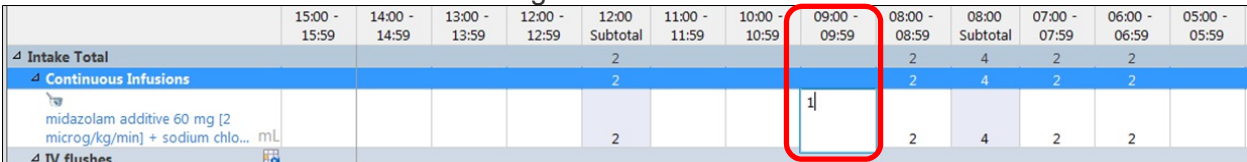

## **More information**

For more information on Midazolam prescribing or administration, please refer to the Midazolam Infusion for the Acute Management of Seizures in Commercial Travellers Ward Practice Guidelines